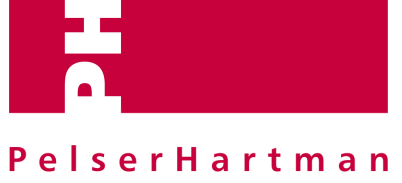

3D measuring solutions

## Autodesk RECAP - pointclouds

1<sup>e</sup> kennismaking - Basis principes

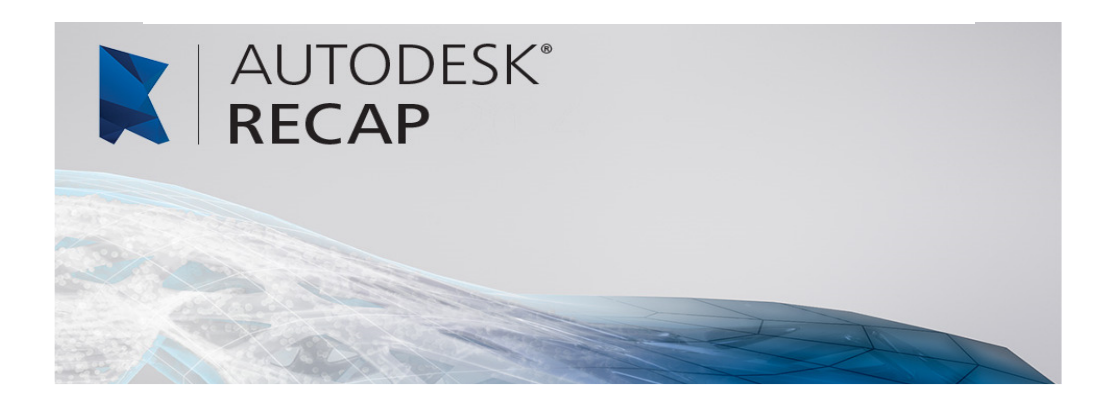

**Datum rapport :** 's-Hertogenbosch April 2015

PelserHartman B.V. Veemarktkade 8 5222AE 's-Hertogenbosch

**PelserHartman B.V.**  Veemarktkade 8 5222 AE, 's-Hertogenbosch info@pelser-hartman.nl

+31 73 613 5729 http://meet-tekenwerk.nl http://ph-bouwadvies.nl

IBAN: NL48INGB0650280172<br>KvK: 17147046 KvK: 17147046<br>BTW: NL8173.35 BTW: NL8173.35.833.B01

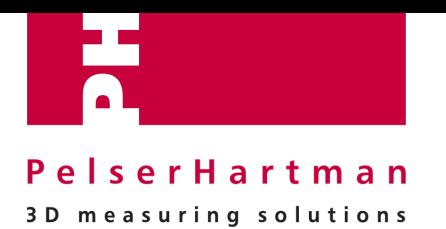

## **Inhoud**

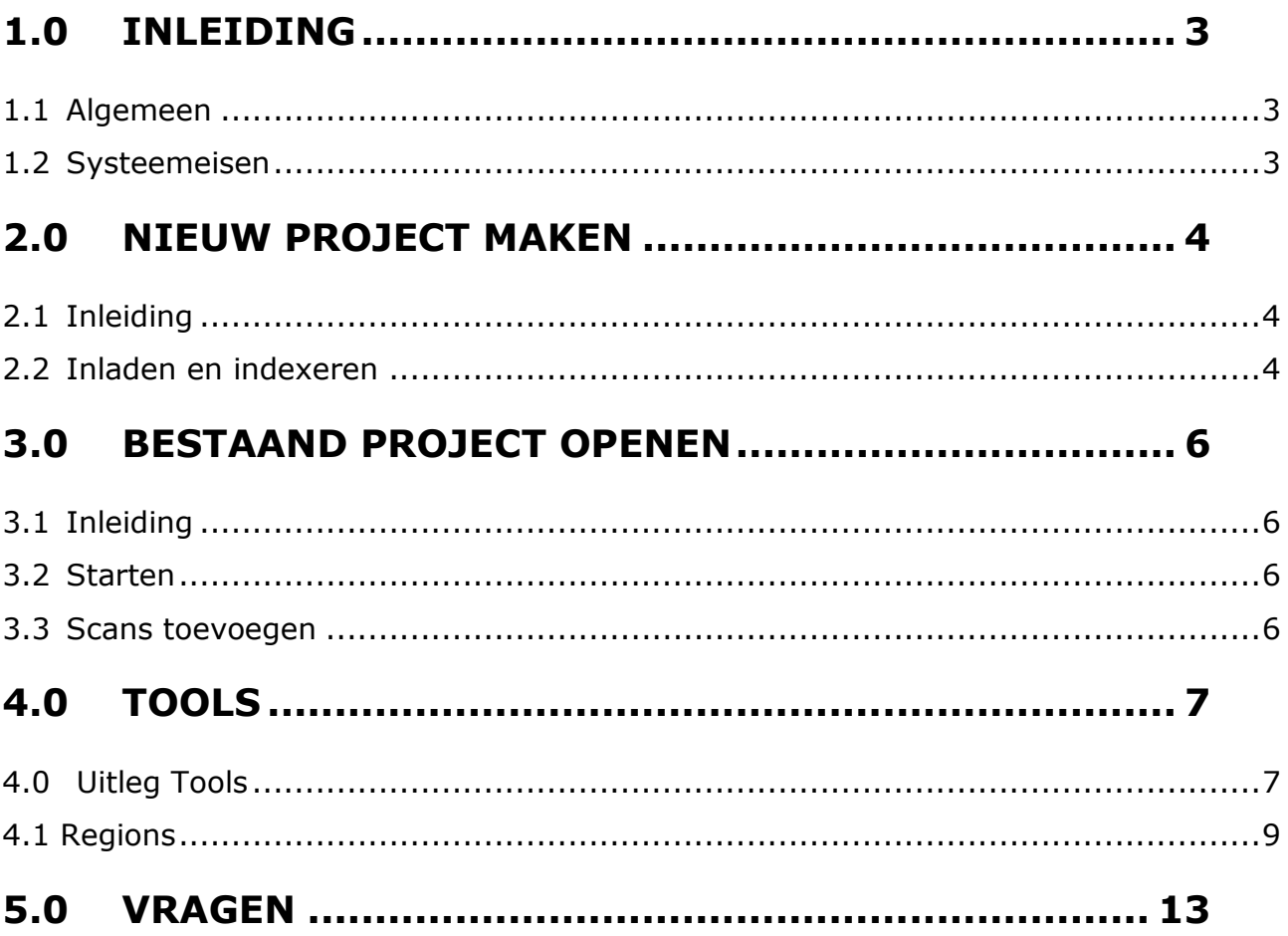

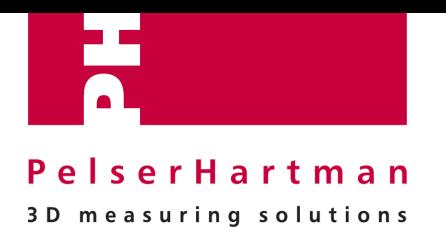

# **1.0 Inleiding**

### **1.1 Algemeen**

AutoDESK RECAP (REality CAPture) is een software tool waarmee geregistreede scandata bewerkt, omgezet en opgeknipt kan worden om in AutoDESK produkten (waaronder AutoCAD, Revit en Navisworks) gebruikt te worden voor tekenwerk, clash-detection of visualisaties. De RECAP software en interface zijn zeer gebruiksvriendelijk en middels een paar tips en trucs hebt u alle tools van dit pakket zo onder de knie.

### **1.2 Systeemeisen**

Om *met AutoDESK RECAP* te kunnen werken worden door AutoDESK minimaal de volgende systeemeisen minimaal aanbevolen:

- Ouadcore processor, 64 bit
- **8 GB intern geheugen**
- Windows 7 64 bit
- >20GB vrije harde schijf ruimte. (na opslaan puntenwolk*)*

Op basis van onze ervaring zouden wij de volgende configuratie willen aanbevelen:

- **I7 processor, 64 Bit**
- 16 GB intern geheugen
- **Windows 7 64 bit**
- >100GB vrije harde schijf ruimte. (na opslaan puntenwolk*)*

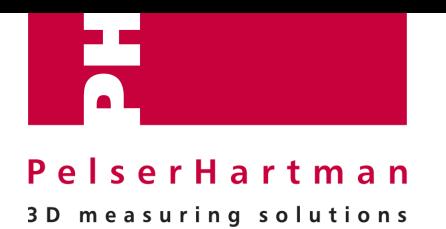

# **2.0 Nieuw project maken**

### **2.1 Inleiding**

In dit deel van de handleiding wordt uitgelegd wat de stappen zijn om van geregistreerde scanfiles (in dit geval \*.zfs), bestanden te maken die gebruikt kunnen worden in AutoCADof Revit versies 2015 of hoger.

### **2.2 Inladen en indexeren**

Om vloeiend met een pointcloud te kunnen werken, moet de data op de lokale schijf staan van uw werkstation staan. Het wordt aanbevolen niet te werken vanaf de server of via het netwerk.

Ô, new project

Maak nieuw project aan op de lokale schijf van uw pc in een map met een herkenbare naam.

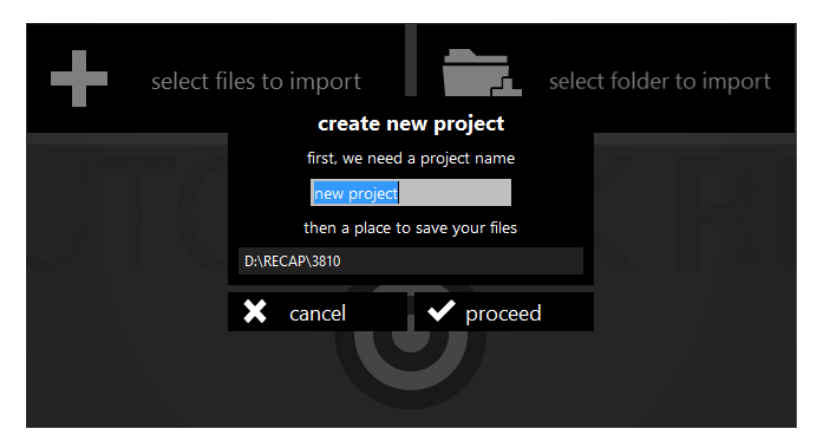

Na op PROCEED te hebben gedrukt, kunt u de scanfiles met extensie *\*.zfs* selecteren via "select files to import". Deze bestanden vormen straks samen de RECAP projectfile, \*.rcpfile.

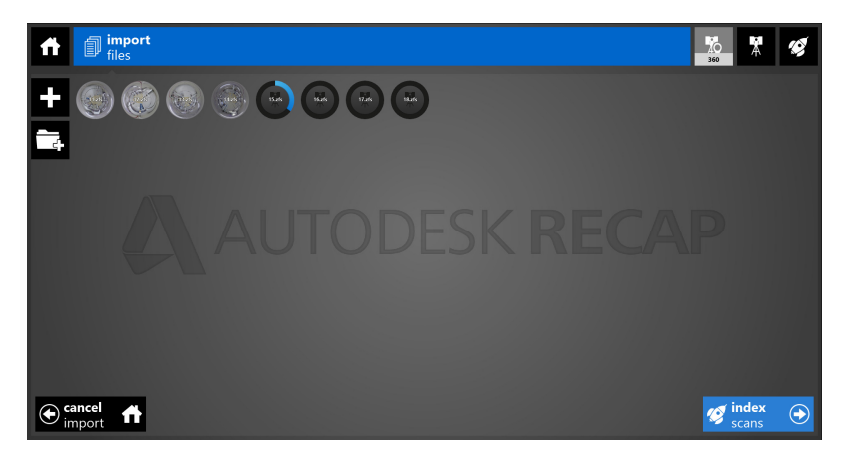

De bestanden worden ingeladen (geïmporteerd) en het volgende scherm verschijnt nu:

Tijdens het importeren van de scans, maar voordat de scans worden geïndexeerd, moeten de settings nog worden nagelopen:

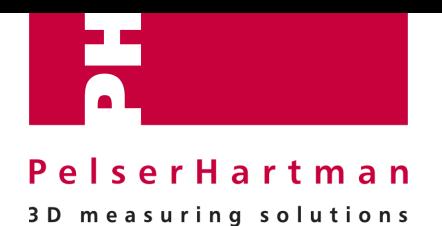

**X** 360 Klik hiervoor op het scanner-icoon: **rechtsboven in je scherm.** rechtsboven in je scherm.

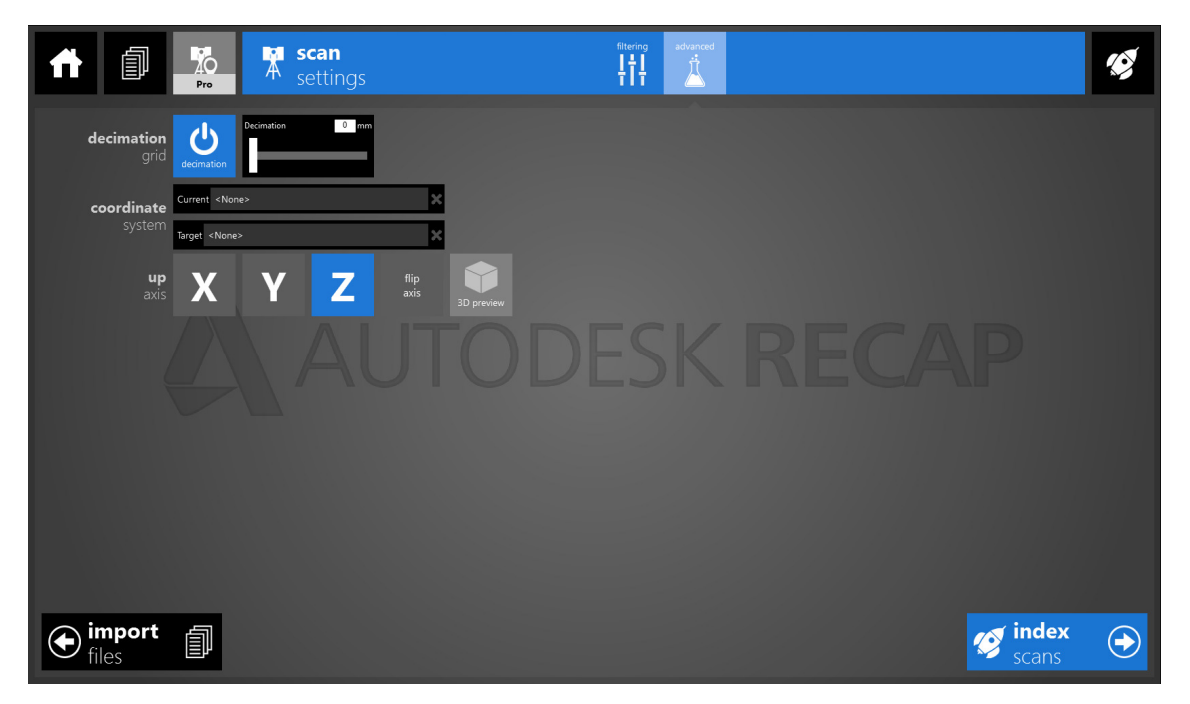

Vooral "decimation" is een belangrijke variabele. Met decimation wordt de uiteindelijke onderlinge puntafstand bedoeld. Een decimation van 5mm betekent dat de onderlinge puntafstand van punten in de pointcloud 5mm zal zijn. Er kunnen hiervoor punten weggefilterd worden.

Het toepassen van een hogere decimation betekent dat er meer punten worden weggefilterd dan bij een lagere decimation.

Het toepassen van een hogere deciamtion betekent dat je pointclouddata kleiner wordt dan bij het toepassen van een lagere decimation.

Het toepassen van een hogere deciamtion betekent dat je pointcloud minder detail bevat dan bij het toepassen van een lagere decimation.

### **Zet decimation op 0 voor meer detail, je krijgt dan alle punten van de scans wilt zien.**

Deze settings kun je aanpassen totdat je op de knop "index scans" klikt, de knop rechts onder aan je scherm. Bij indexeren wordt de scandata omgezet in scandata geschikt voor gebruik in AutoDESK producten. Als alle scans geïndexeerd zijn, kun je je project "lauchen" deze knop

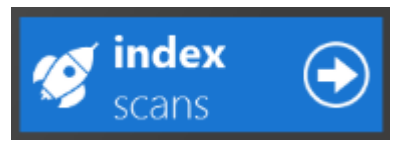

rechtsonderaan je scherm wordt dan geactiveerd en worden je punten in 3D weergegeven. Zorg ervoor dat je nu eerst je project opslaat (ctrl+S).

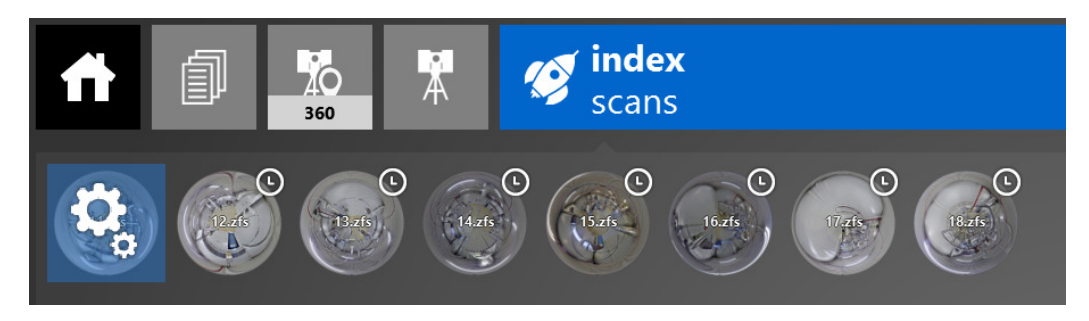

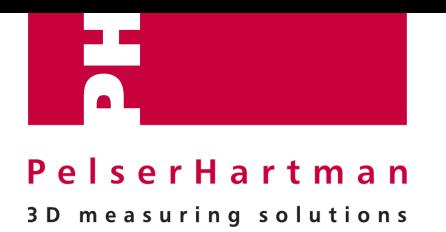

# **3.0 Bestaand project openen**

### **3.1 Inleiding**

In dit deel van de handleiding wordt uitgelegd wat de stappen zijn om een bestaand project te openen, te bewerken of om er op een later tijdstip scans aan toe te voegen.

### **3.2 Starten**

Startscherm ReCap:

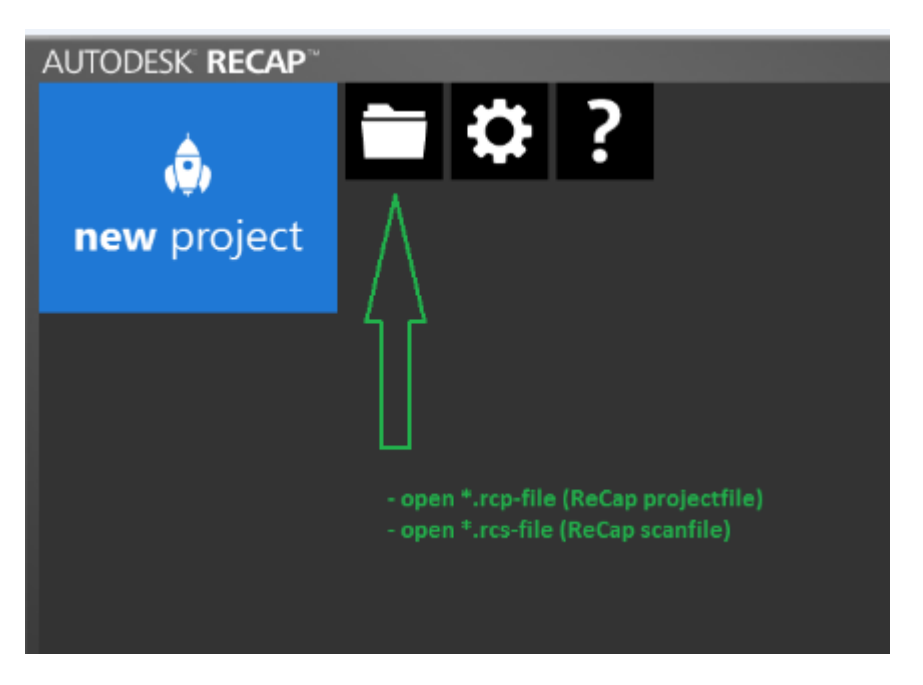

Open je bestaande of aangeleverde project-file (\*.rcp). De tools om hierin onderdelen te bekijken of wijzigen staan omschreven bij het hoofdstuk *4.0 Tools.*

## **3.3 Scans toevoegen**

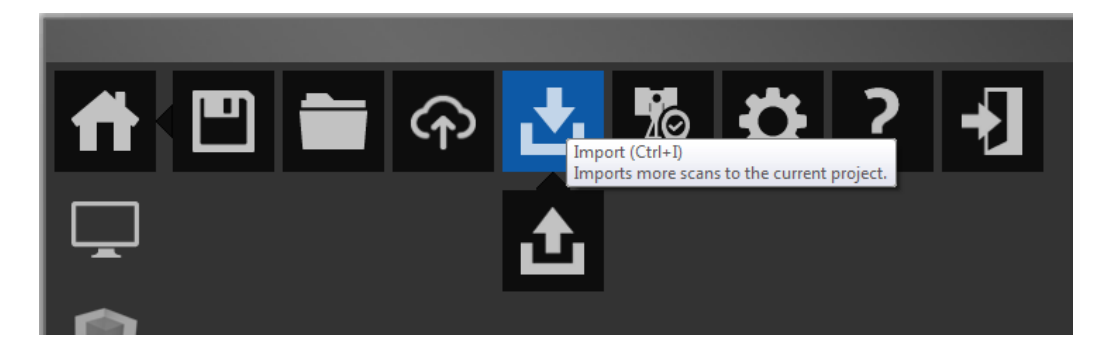

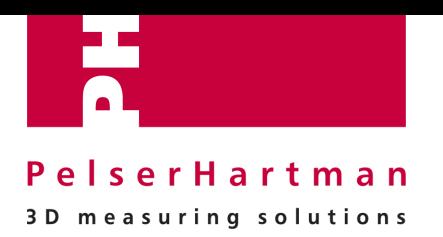

# **4.0 Tools**

## **4.0 Uitleg Tools**

Hoofdscherm:

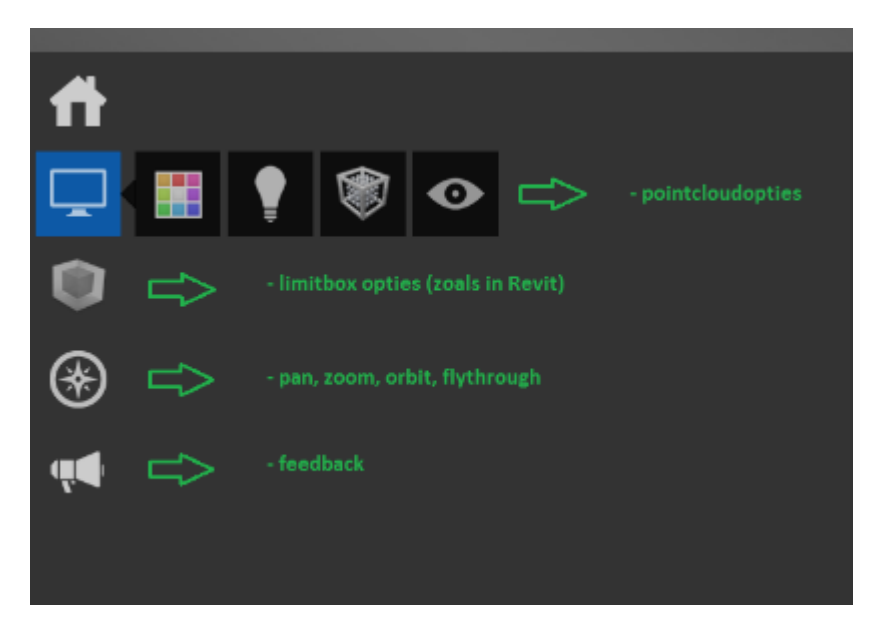

Tools:

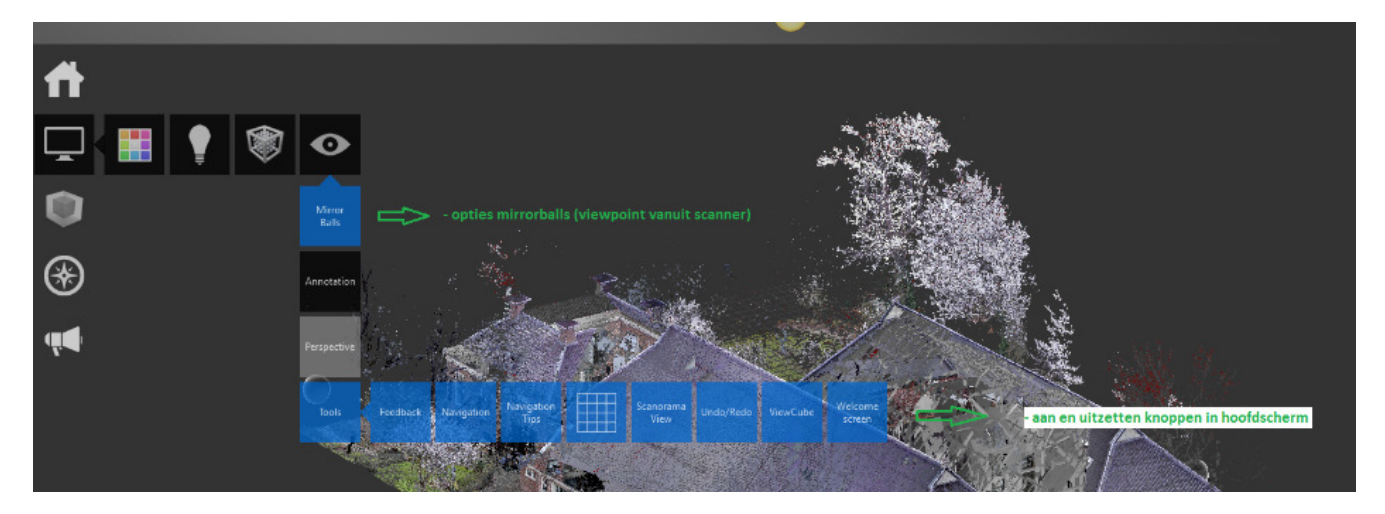

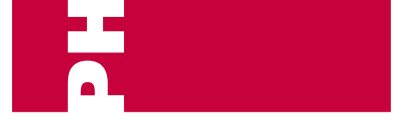

3D measuring solutions

### Clipping:

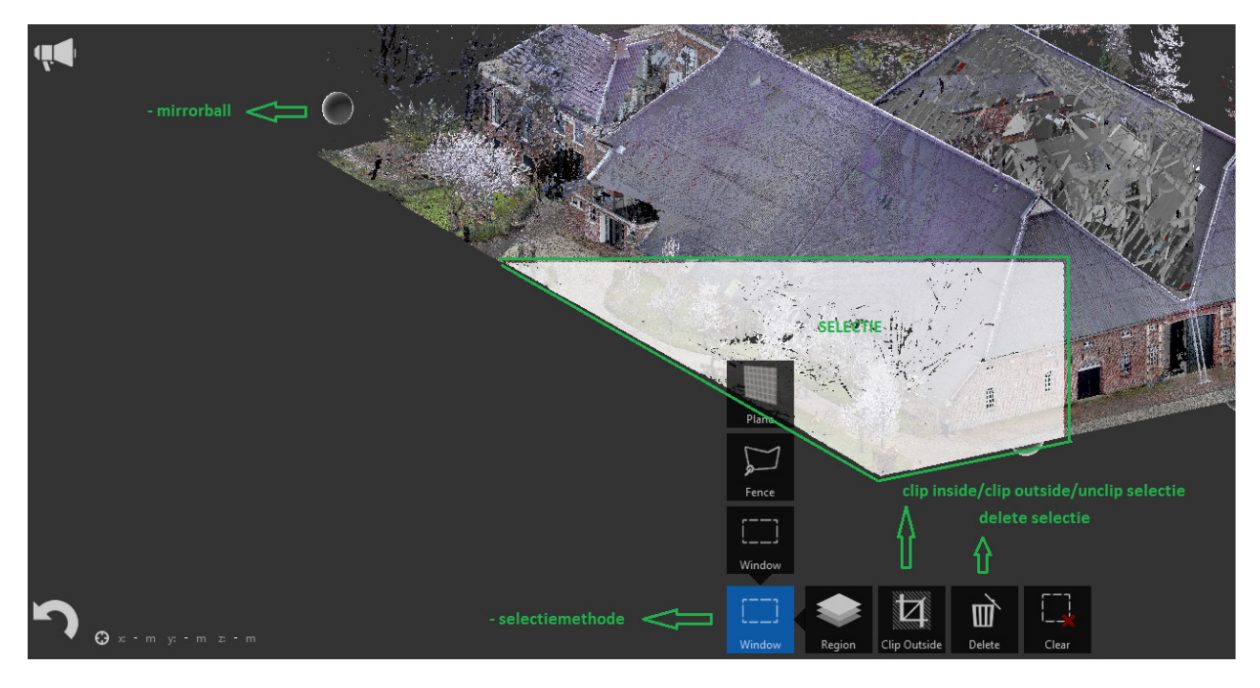

Scanposities bekijken, aan- en uitzetten en deleten:

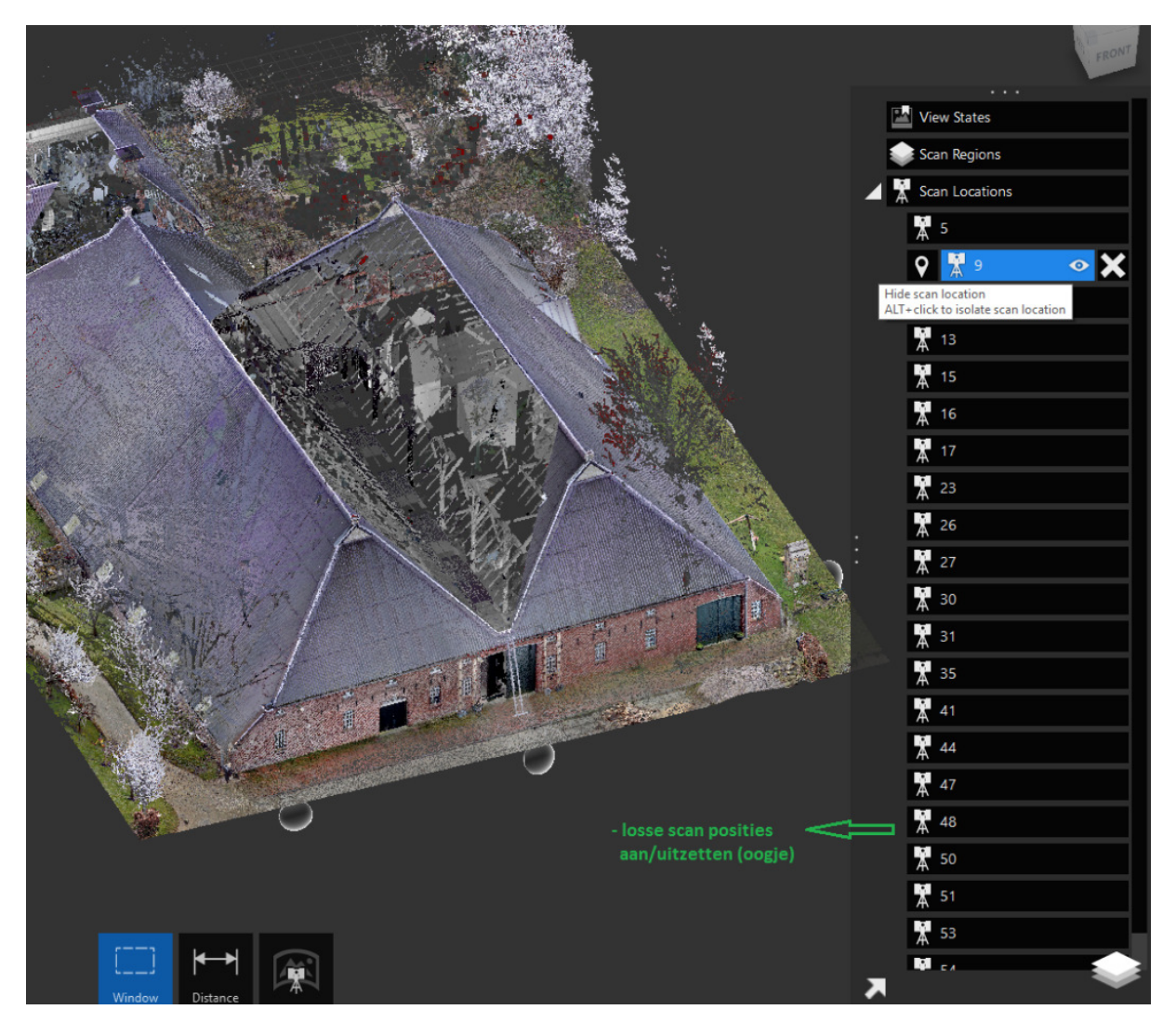

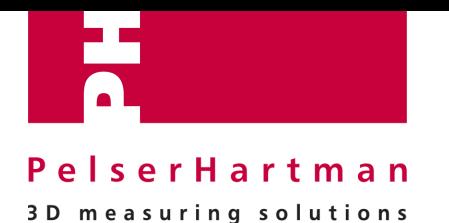

## **4.1 Regions**

Indien je met de pointcloud in AutoCAD werkt, kunnen regions erg handig zijn. Deze zorgen ervoor dat je binnen AutoCAD sneller een bepaald gebied (region) zichtbaar maakt, zonder dat je met de functionaliteit van de AutoCAD filtering hoeft te werken. Regions is een werkwijze om sneller delen van de volledige puntenwolk in AutoCAD aan- of uit te kunnen zetten, terwijl de hele puntenwolk ingeladen blijft. Deze functionaliteit werkt niet in REVIT.

### Stappen:

*a. selectie van een gebied* 

- Maak een selectie van het deel van de pointcloud dat je apart als region wilt opslaan binnen je \*.rcp-file. Doe dit middels een window/fence.

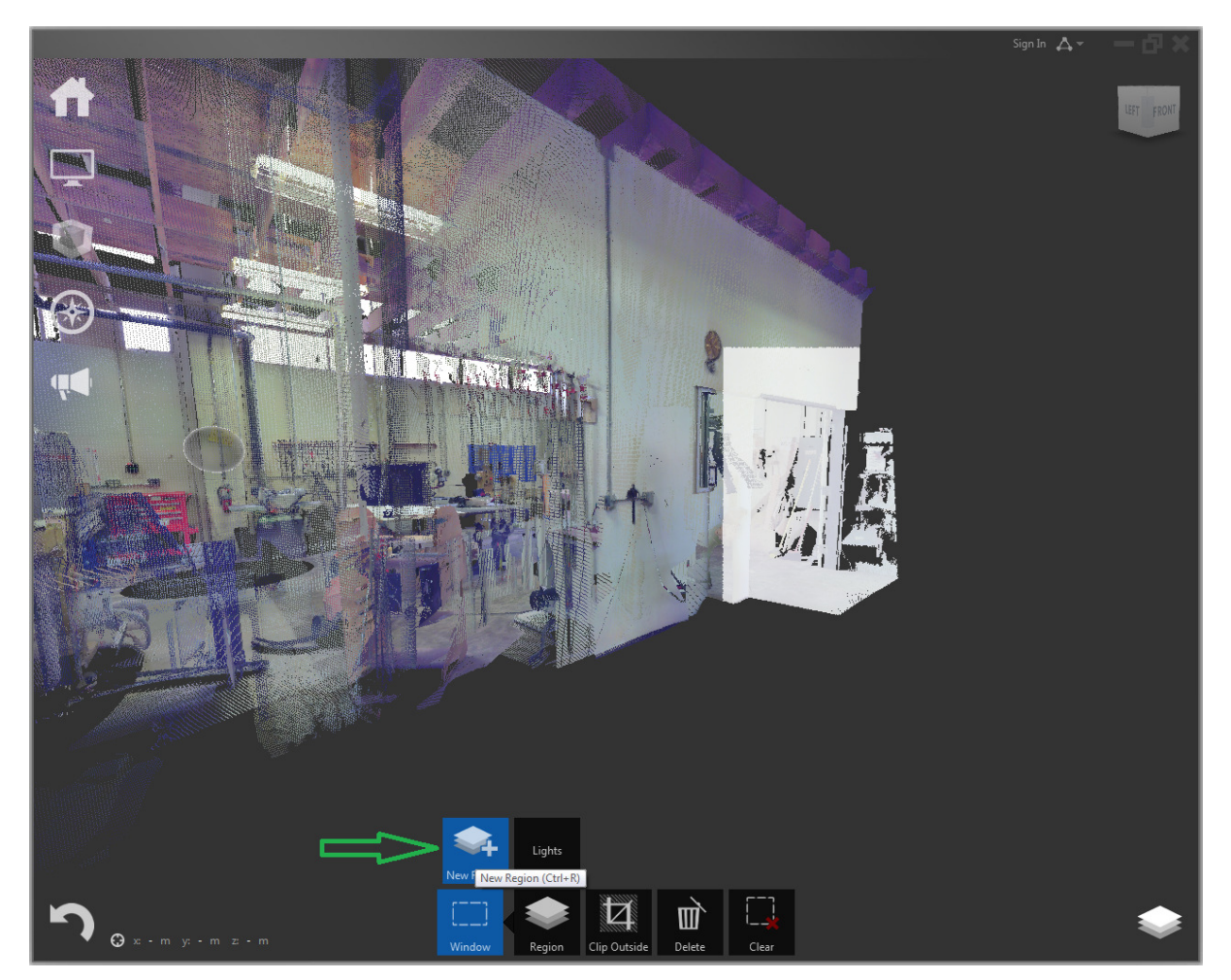

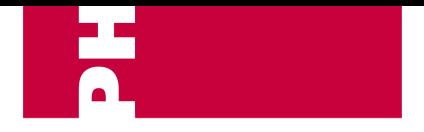

3D measuring solutions

### *b. selectie van een vlak*

- Kies de optie "plane" en selecteer 3 punten op het vlak (zoals op de screenshot te zien middels de 3 gele bolletjes)

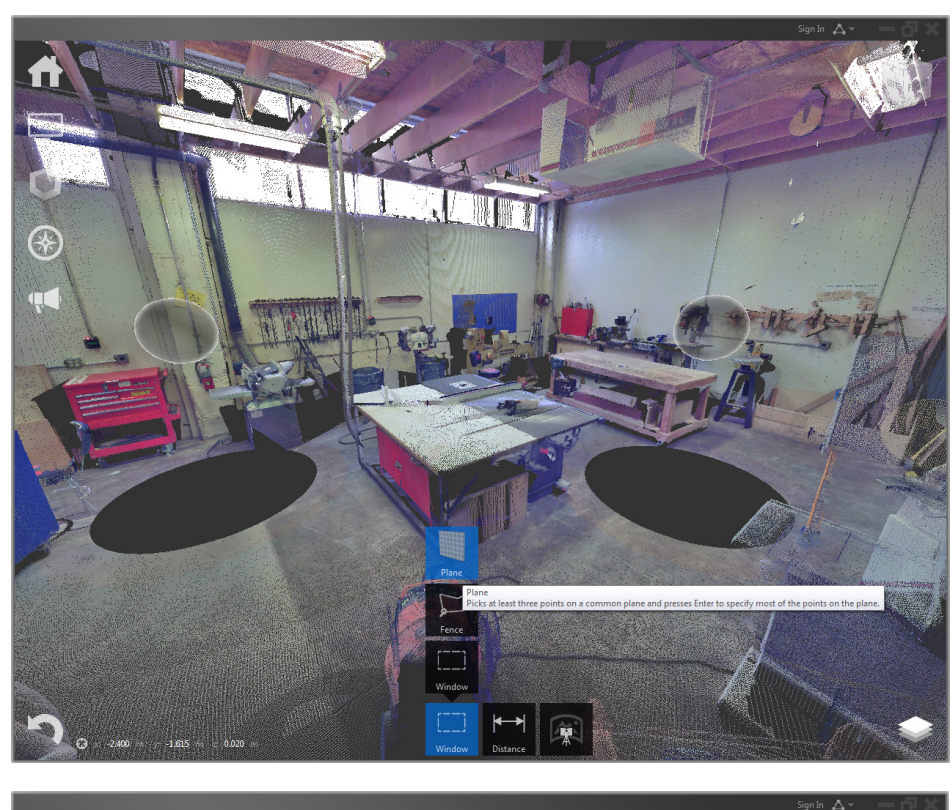

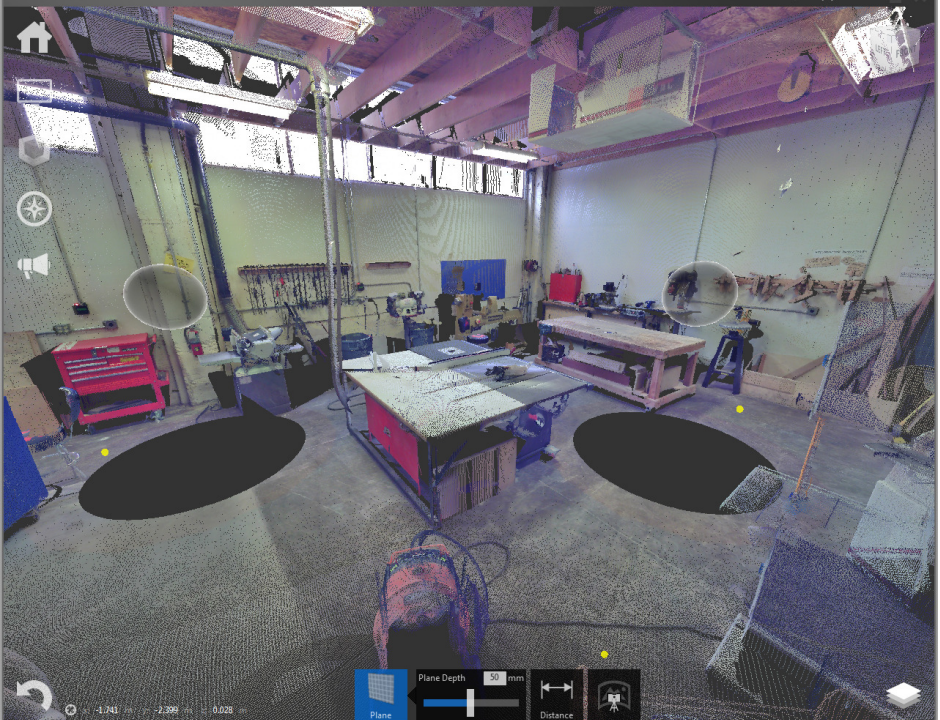

Je kunt hierbij ook nog de hoogte van je plane instellen "plane depth". Dit geeft de dikte van de plak van je pointcloud aan.

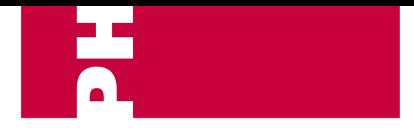

3D measuring solutions

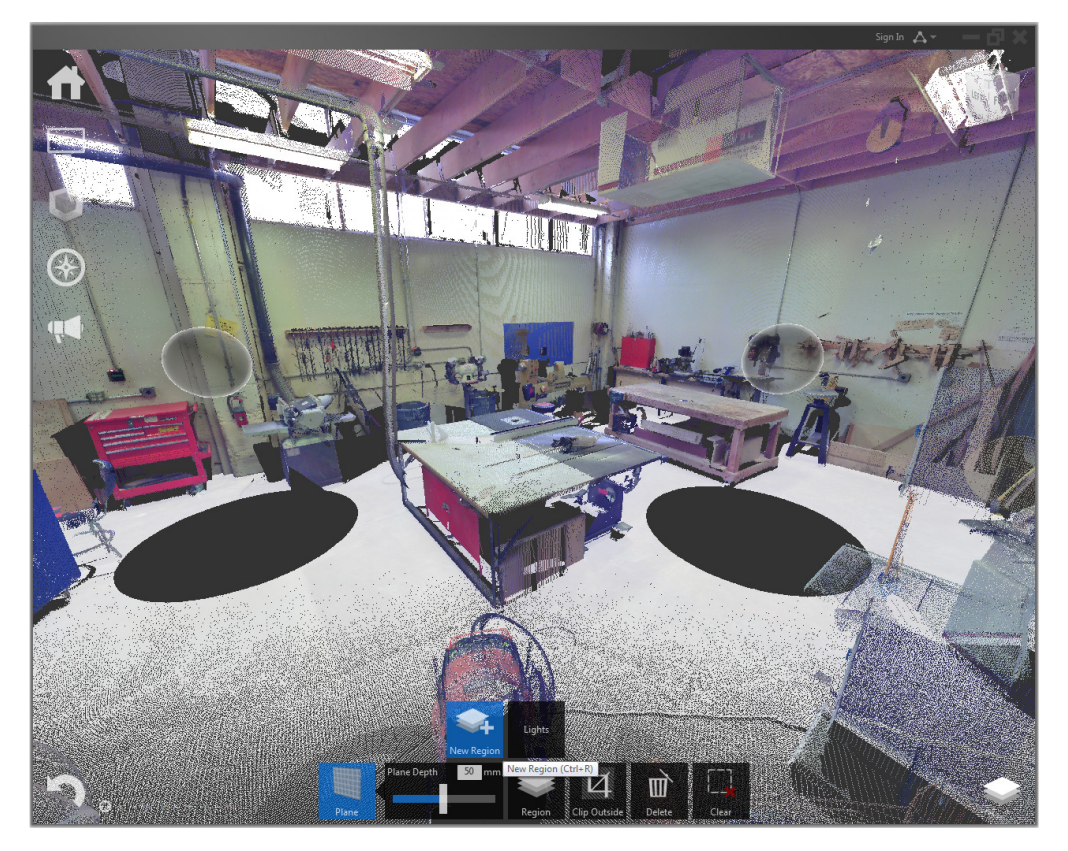

Nu kun je de "region" toevoegen en een herkenbare naam geven.

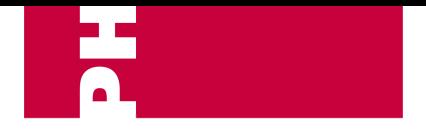

3D measuring solutions

### **5.0 Export selectie**

Je kunt er voor kiezen om een deel van de pointcloud (van je \*.rcp-file) te exporteren naar één samengestelde pointcloud (\*.rcs).

De oorzaak of noodzaak hiervoor kan de volgende zijn:

- werkbaarheid ivm grootte van de pointcloud (aantal Gb's)
- je wilt 1 specifiek onderdeel uit de pointcloud halen om te versturen naar een klant

Het grote verschil met regions is, dat met deze werkwijze er daadwerkelijk een nieuwe puntenwolk wordt gecreëerd. De individueel kan worden gebruikt en/of worden ingeladen in CAD software.

#### Stappen export:

*1. selecteer het gebied dat je wilt exporteren* 

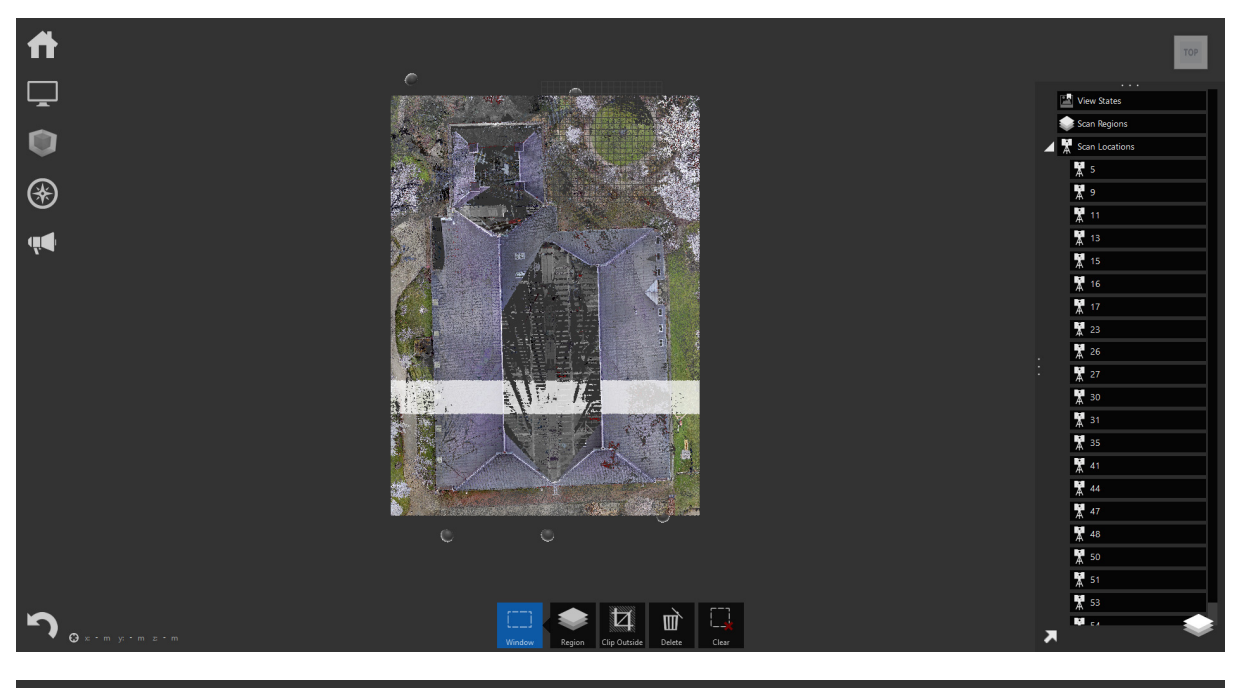

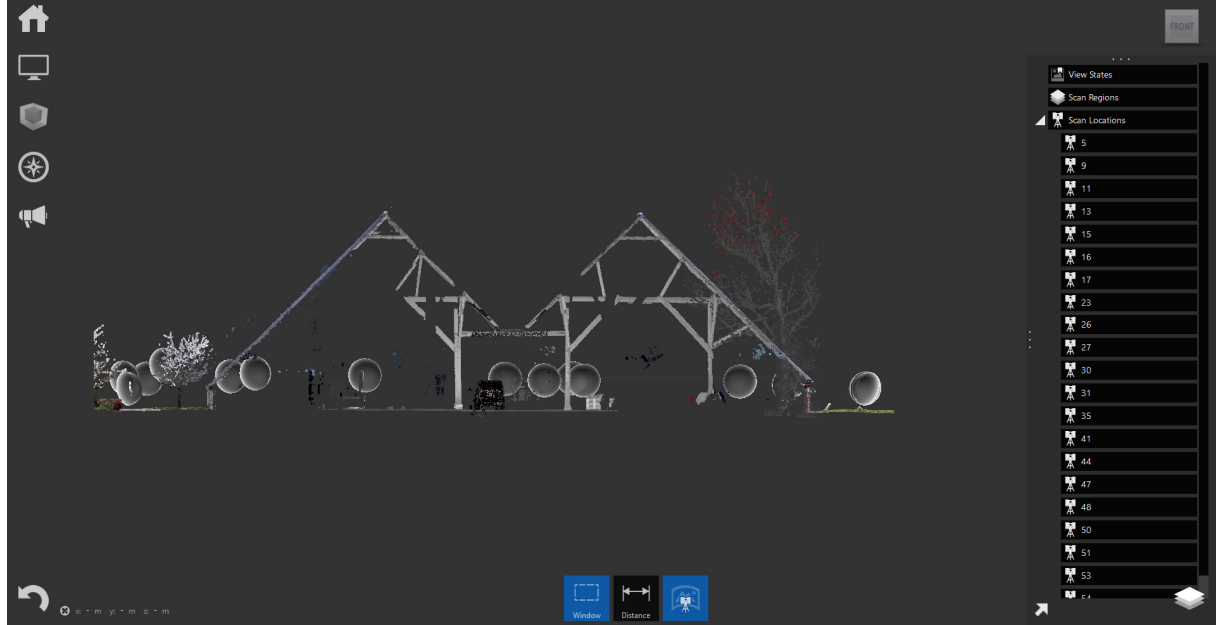

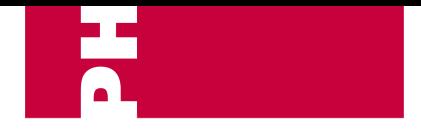

3D measuring solutions

*2. Exporteer je selectie:* 

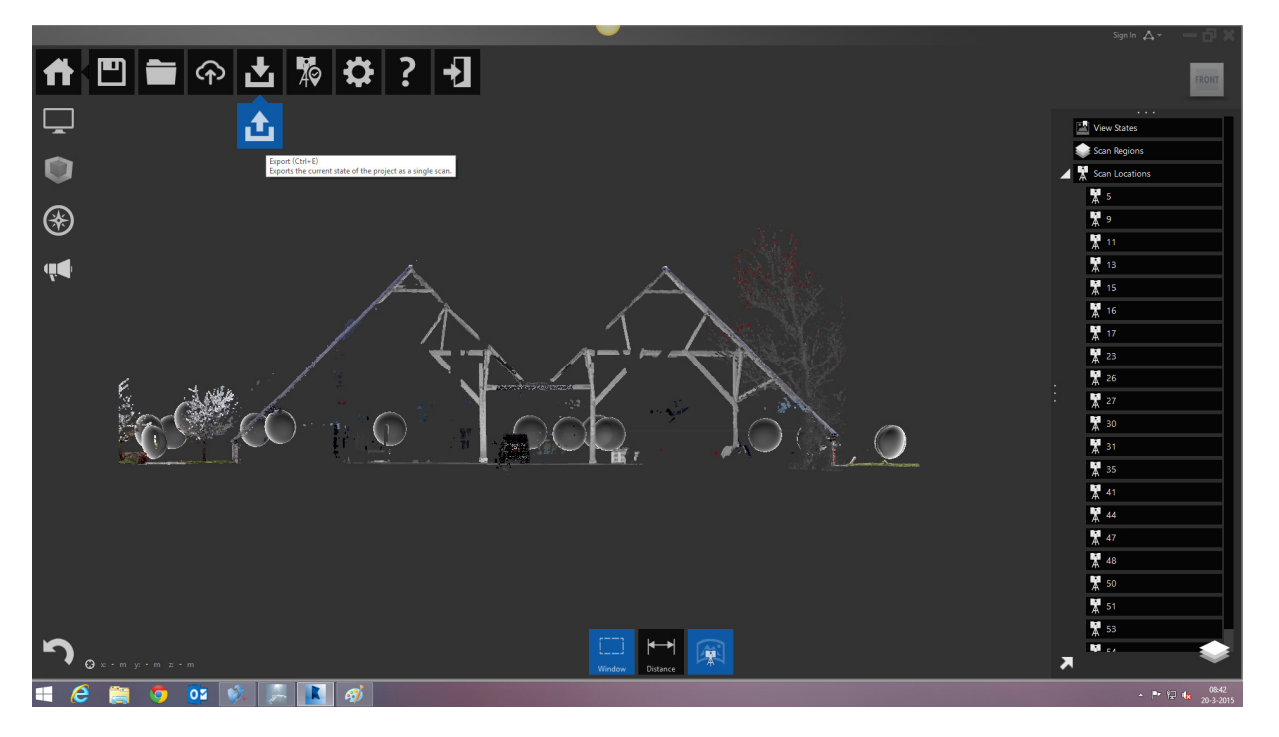

## **5.0 Vragen**

Heeft u nog vragen over de *RECAP* of over de data van uw project. Neem dan contact op met uw contactpersoon bij PelserHartman.